# **売上実績設定**

各タイトルをクリックすると該当ページへ移動します

<span id="page-0-0"></span>売上実績自由欄の登録[.................................................................................................................................................](#page-0-0) 1

## **売上実績自由欄の登録**

[売上実績]へ自由欄(文字入力項目)を設定できます。

1. 左メニュー [システム設定] - [オプション設定] タブー [売上実績] タブー [売上実績自由欄] を クリックします。

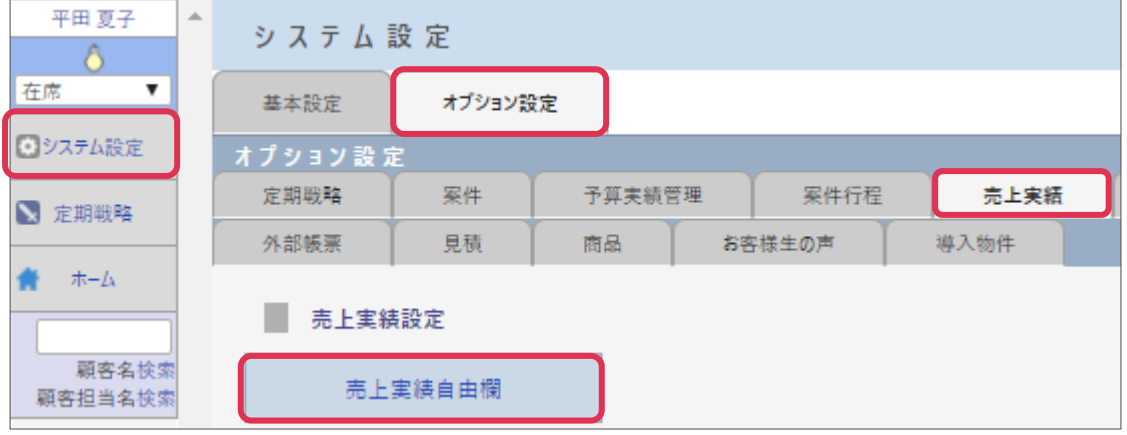

2. [売上実績自由欄名]を入力し[更新]をクリックします。

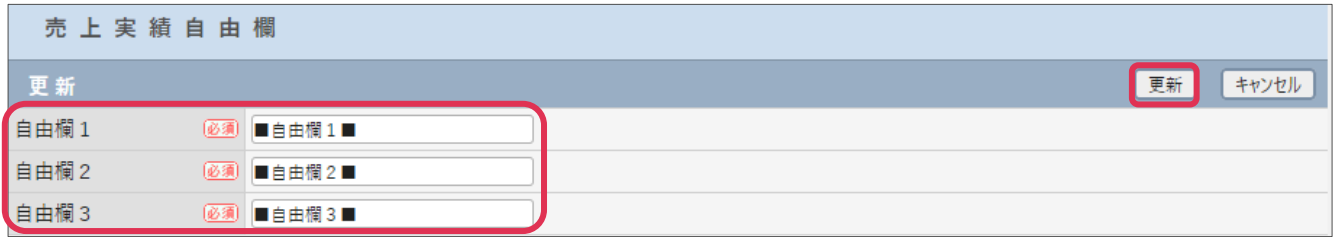

各項目の詳細は下記の通りです。

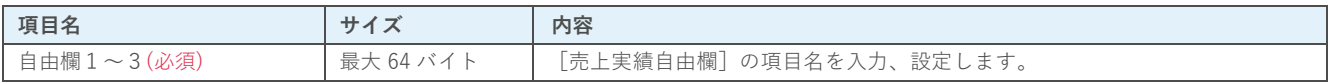

#### **■NOTE**

ご利用用途に合わせてご設定ください。運用開始後に変更をする場合は、運用への影響がない様ご注意ください。

### **利用例**

### **売上実績-検索**

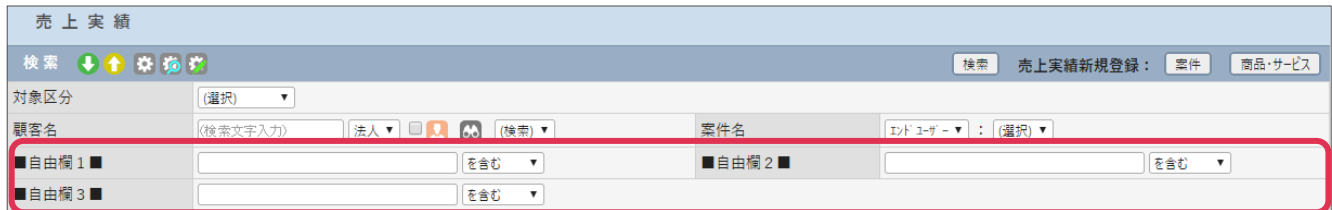

### **売上実績-登録**

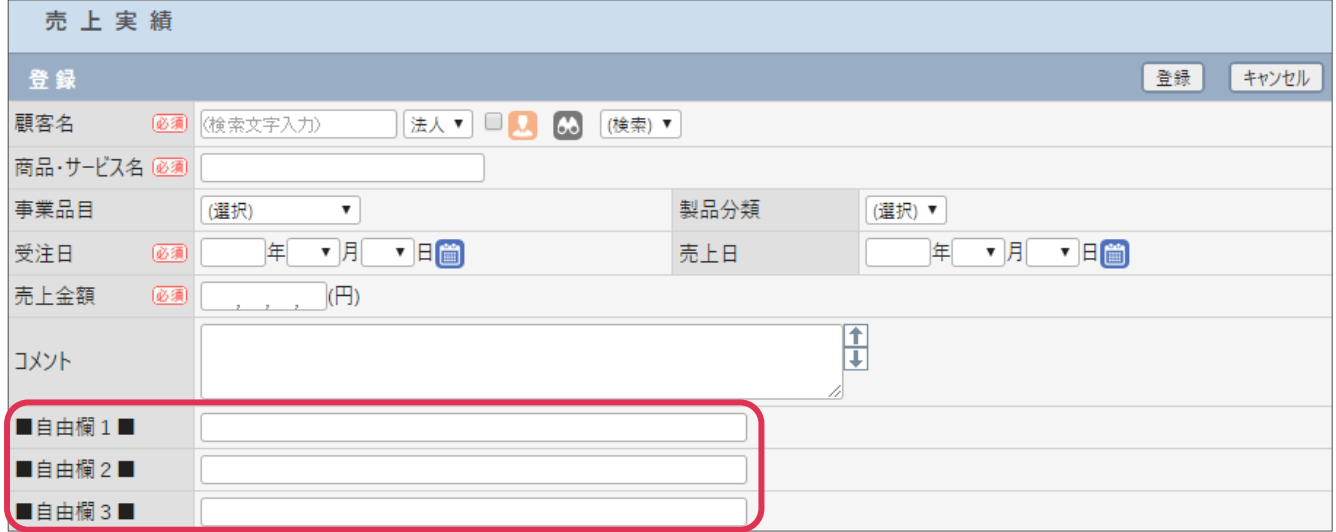